# **Benutzerhandbuch**

# **W1952TQ W2252TQ**

**L**esen Sie unbedingt die **Wichtigen Sicherheitsmaßnahmen**, bevor Sie das Produkt verwenden.

Bewahren Sie das Benutzerhandbuch (CD) griffbereit auf, falls Sie etwas nachschlagen müssen.

**B**eachten Sie das Etikett auf dem Produkt und teilen Sie Ihrem Händler die darauf enthaltenen Informationen mit, falls Sie Serviceleistungen in Anspruch nehmen möchten.

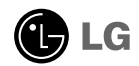

**Dieses Gerät wurde so entwickelt und hergestellt, dass Ihre persönliche Sicherheit gewährleistet ist. Unsachgemäßer Gebrauch kann allerdings zur Gefahr eines elektrischen Schlags oder Brands führen. Damit die in diesem Display eingebauten Schutzvorrichtungen ihre Funktion ordnungsgemäß erfüllen, beachten Sie die folgenden Grundregeln für die Installation, Nutzung und Wartung des Geräts.**

### **Sicherheit**

Verwenden Sie nur das mit dem Gerät gelieferte Netzkabel. Falls Sie ein anderes Netzkabel verwenden, achten Sie darauf, dass es nach den geltenden nationalen Normen zugelassen ist, soweit es nicht vom Händler geliefert wird. Ist das Netzkabel auf irgendeine Weise fehlerhaft, wenden Sie sich wegen eines Ersatzkabels an den Hersteller oder an die nächstgelegene autorisierte Kundendienststelle.

Die Trennung von der Stromversorgung erfolgt über das Netzkabel. Achten Sie darauf, dass die Netzsteckdose nach der Installation leicht zugänglich ist.

Betreiben Sie das Display nur an einer Stromversorgung, die den in diesem Handbuch bzw. auf dem Typenschild des Displays angegebenen technischen Daten entspricht. Falls Sie nicht sicher sind, welche Stromversorgung bei Ihnen zu Hause vorliegt, wenden Sie sich an Ihren Händler.

Überlastete Netzsteckdosen und Verlängerungskabel stellen eine Gefahrenquelle dar. Dies gilt auch für durchgescheuerte Netzkabel und beschädigte Stecker. Daraus kann die Gefahr eines elektrischen Schlags oder Brands resultieren. Wenden Sie sich an Ihren Servicetechniker, um das entsprechende Teil zu ersetzen.

Display nicht öffnen:

- Im Inneren des Displays befinden sich keine Teile, die vom Benutzer gewartet werden können.
- Dort befinden sich Komponenten, die gefährlich hohe Spannungen führen, auch wenn das Gerät ausgeschaltet ist.
- Wenden Sie sich an Ihren Händler, wenn das Display nicht ordnungsgemäß funktioniert.

Zur Vermeidung von Verletzungen:

- Stellen Sie das Display nicht auf eine geneigte Ablage, wenn es zuvor nicht ausreichend gesichert wurde.
- Verwenden Sie nur einen vom Hersteller empfohlenen Fuß.
- Keine Gegenstände auf das Gerät fallen lassen oder das Gerät Erschütterungen aussetzen. Keine Gegenstände wie z. B. Spielzeuge gegen den Bildschirm werfen. Ansonsten besteht Verletzungsgefahr oder die Gefahr von Schäden am Gerät oder am Bildschirm.

Zur Vermeidung von Feuer oder Gefahren:

- Schalten Sie das Display stets aus, wenn Sie den Raum für längere Zeit verlassen. Lassen Sie das Display niemals eingeschaltet, wenn Sie das Haus verlassen.
- Achten Sie darauf, dass Kinder keine Gegenstände in die Gehäuseöffnungen des Displays einführen oder fallen lassen. Einige Teile im Display führen gefährlich hohe Spannungen.
- Verwenden Sie kein Zubehör, das nicht für das Display vorgesehen ist.
- Falls der Bildschirm über einen längeren Zeitraum nicht genutzt wird, ziehen Sie den Netzstecker von der Steckdose ab.
- Während eines Gewitters das Netzkabel sowie das Signalkabel niemals berühren. Es besteht eine hohe Gefahr eines Stromschlages.

### **Installation**

Stellen Sie keine Gegenstände auf das Netzkabel bzw. fahren Sie keine Gegenstände darüber, und stellen Sie das Display nicht an einem Ort auf, an dem das Netzkabel beschädigt werden kann.

Verwenden Sie das Display nicht in der Nähe von Wasser, wie etwa einer Badewanne, eines Waschbeckens, einer Küchenspüle, eines Waschbehälters, auf nassem Boden oder in der Nähe eines Schwimmbeckens.<br>Das Gehäuse des Displays ist mit Belüftungsöffnungen versehen, damit die während des

Das Gehäuse des Displays ist mit Belüftungsöffnungen versehen, damit die während des Betriebs erzeugte Wärme entweichen kann. Sind diese Öffnungen blockiert, kann die aufgestaute Wärme Fehlfunktionen verursachen, die zu einer Brandgefahr führen können. Daher NIEMALS:

- die unteren Belüftungsschlitze blockieren, indem das Display auf ein Bett, Sofa, einen Teppich, etc. gestellt wird.
- das Display in einen Schrank o.ä. stellen, wenn keine ausreichende Belüftung vorhanden
- $\blacksquare$  die Öffnungen mit Textilien oder sonstigen Gegenständen zudecken.
- das Display in der Nähe oder über einem Heizkörper oder einer anderen Wärmequelle aufstellen.
- Die Hauptstromversorgung des Gerätes wird über den Netzstecker getrennt. Dieser muss stets leicht erreichbar sein.

Vermeiden Sie das Abwischen bzw. die Berührung des Aktivmatrix-LCD mit einem harten Gegenstand, da das Display auf diese Weise zerkratzt, beeinträchtigt oder sogar dauerhaft beschädigt werden kann.

Drücken Sie nicht längere Zeit mit dem Finger auf den LCD-Bildschirm, da hierdurch Nachbilder entstehen, oder das Display beschädigt werden kann.

Punktdefekte können teilweise als rote, grüne oder blaue Punkte auf dem Bildschirm erscheinen. Dies hat jedoch keine Auswirkung auf die Qualität der Darstellung.

Falls möglich, verwenden Sie die empfohlene Auflösung, um die optimale Bildqualität für das LCD-Display zu erzielen. Wird eine andere als die empfohlene Auflösung ausgewählt, kann daraus eine veränderte Bilddarstellung resultieren. Dies ist jedoch ein typisches Merkmal einer LCD-Anzeige mit fester Auflösung.

Bei der Anzeige eines Standbildes über einen längeren Zeitraum kann sich das Bild einbrennen und so den Bildschirm dauerhaft schädigen. Stellen Sie sicher, dass der Bildschirmschoner für den Monitor aktiviert ist. Solche Schäden können auch bei Geräten anderer Hersteller auftreten und werden nicht durch die Garantie abgedeckt.

### **Reinigung**

- Ziehen Sie den Netzstecker des Displays aus der Steckdose, bevor Sie die Bildschirmoberfläche säubern.
- Verwenden Sie dazu ein feuchtes (nicht nasses) weiches Mikrofaser-Tuch. Sprühen Sie nicht mit einem Reinigungsspray direkt auf den Bildschirm, da das Spray teilweise in die Gehäuseöffnungen gelangen und Stromschläge verursachen kann.

### **Verpackung**

Werfen Sie den Karton und sonstiges Verpackungsmaterial nicht weg. Sie sind die ideale Verpackung für den Transport des Geräts. Verpacken Sie das Gerät wieder in der Originalverpackung, wenn Sie es an einen anderen Ort bringen möchten.

### **Sichere Entsorgung**

- Die in diesem Produkt verwendete Leuchtstofflampe enthält eine kleine Menge an Quecksilber.
- Entsorgen Sie das Produkt nicht zusammen mit dem Rest Ihres normalen Hausmülls.
- Die Entsorgung dieses Produkts muss entsprechend den geltenden Vorschriften und Gesetzen erfolgen.

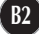

### Anschließen des Displays

**Bevor Sie das Display in Betrieb nehmen, achten Sie darauf, dass die Stromversorgung zum Gerät, zum Computersystem und zu anderen angeschlossenen Geräten unterbrochen ist.**

### **Montieren des Standfußes**

- **1.** Legen Sie den Monitor mit der Vorderseite nach unten auf ein weiches Tuch.
- 2. Montieren Sie das Ständerteil am Produkt in der in der Abbildung gezeigten Ständerteil

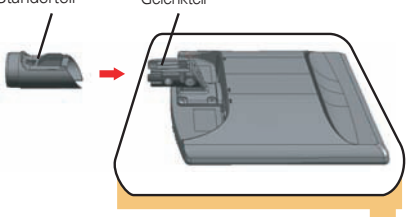

**3.** Befestigen Sie den Ständersockel am Ständerteil in der entsprechenden Richtung.

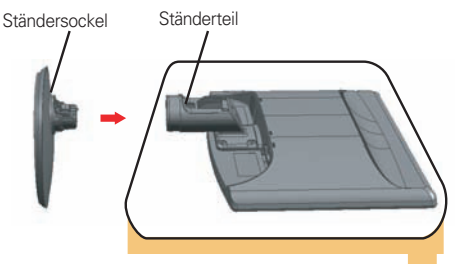

**4.** Setzen Sie die Kabelabdeckung in der korrekten Richtung in den Monitorfuß ein.

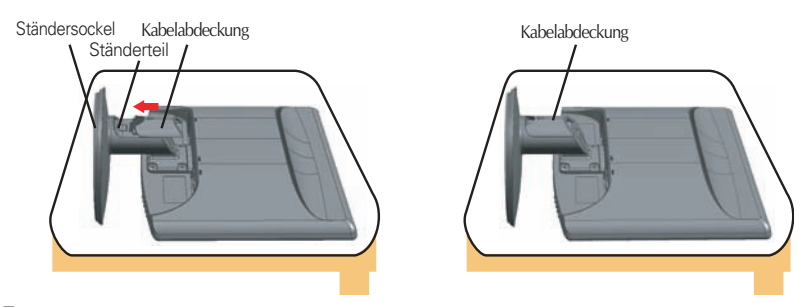

**5.** Stellen Sie den Monitor nach der Ständerbefestigung mit der Vorderseite nach vorne auf.

### **Wichtig**

- Diese Abbildung zeigt das Verfahren zum Anbringen des Fußes. Ihr Monitor kann von der abgebildeten Darstellung abweichen.
- Halten Sie das Gerät nicht mit dem Display nach unten nur am Standfuß fest. Das Gerät kann herunterfallen und beschädigt werden oder Fußverletzungen verursachen.

### **Abbauen des Standfußes**

- **1.** Legen Sie ein Kissen oder ein weiches Tuch auf eine ebene Oberfläche.
- **2.** Legen Sie den Monitor mit der Vorderseite nach unten auf das Kissen oder das weiche Tuch.

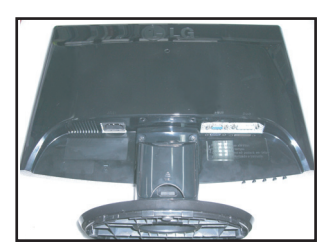

**3.** Schieben Sie die Kabelabdeckung vom Monitorfuß ab.

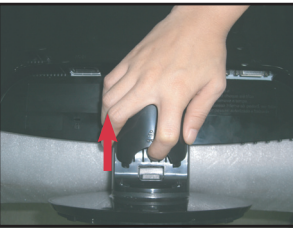

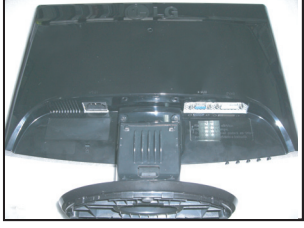

**4.** Drücken Sie auf die Sperrlasche und nehmen Sie den Ständersockel vom Ständerteil ab.

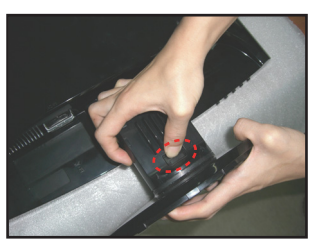

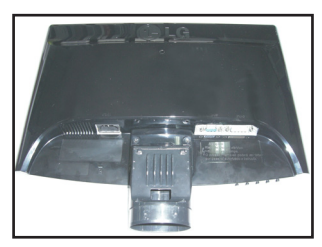

**5.** Ziehen Sie das Ständerteil leicht, um es vom Scharnier zu lösen.

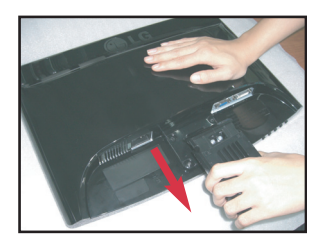

### **Wichtig**

Möglicherweise unterscheidet sich Ihr Monitor von dem in den Abbildungen gezeigten.

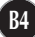

**Bevor Sie das Display in Betrieb nehmen, achten Sie darauf, dass die Stromversorgung zum Gerät, zum Computersystem und zu anderen angeschlossenen Geräten unterbrochen ist.**

### **Positionieren des Monitors**

- **1.** Stellen Sie die Position des Bildschirms auf unterschiedliche Weise ein, um einen höchstmöglichen Komfort zu erreichen.
	- Neigungsbereich : -5˚~20˚

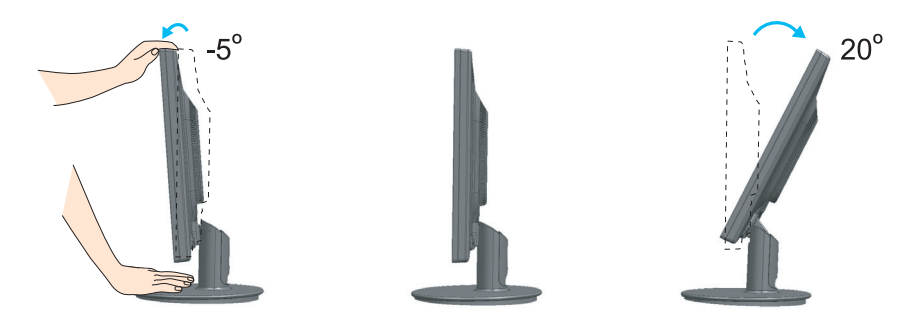

#### **Ergonomie**

Es wird empfohlen, den Monitor um nicht mehr als 5 Grad nach vorne zu neigen, um in einer komfortablen und ergonomischen Betrachtungsposition bleiben zu können.

### **Verwenden des Computers**

- **1.** Stellen Sie sicher, dass der Computer und der Monitor ausgeschaltet sind. Schließen Sie die Kabel wie in der nachstehenden Abbildung für  $\Omega$  und  $\Omega$  gezeigt an.
- **A** DVI-Kabel anschließen
- **B** D-Sub-Kabel (PC) anschließen
- **C** D-Sub-Kabel (Mac) anschließen

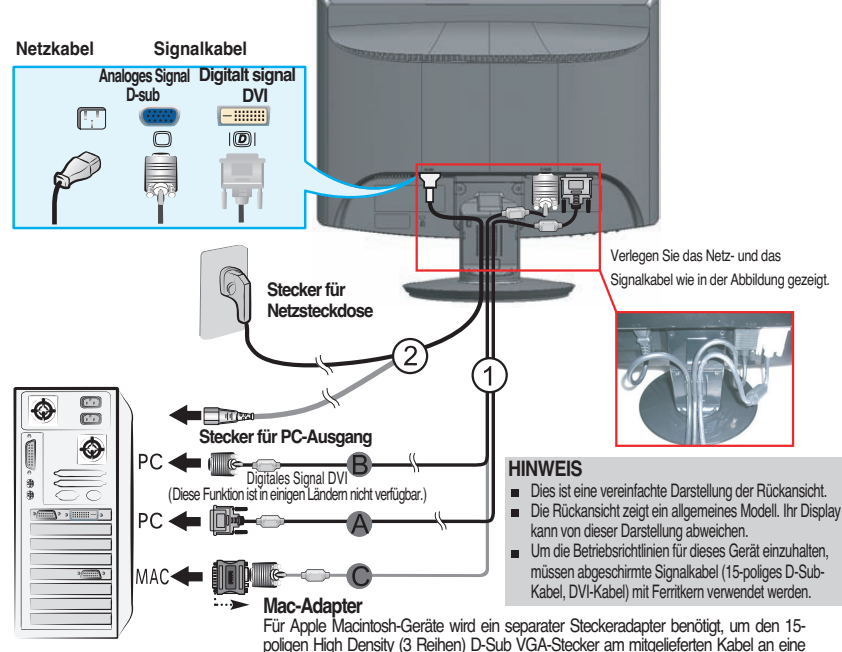

15-polige Buchse mit 2 Reihen anschließen zu können.

**2.** Setzen Sie die Kabelabdeckung in der korrekten Richtung in den Monitorfuß ein.

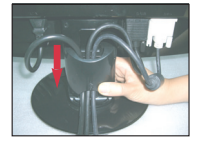

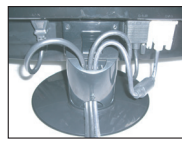

**3.** Drücken Sie auf dem vorderen Bedienfeld die Taste (b) um den Strom einzuschalten. Beim Einschalten des Monitors wird automatisch die Funktion "Automatische Bildeinstellung" ausgeführt. (Nur Analog-Modus)

#### **HINWEIS**

**Was ist die Funktion "Automatische Bildeinstellung"? :** Mit dieser Funktion erhält der Benutzer optimale Anzeigeeinstellungen. Wenn der Benutzer den Monitor zum ersten Mal anschließt, optimiert diese Funktion automatisch die Einstellungen der Anzeige für einzelne Eingangssignale.

Funktion 'AUTO/SET' : Bei Bildstörungen während des Fernsehens oder nach dem Ändern der Bildschirmauflösung, wie z. B. ein verschwommenes Bild, verschwommene Zeichen, Bildschirmflimmern oder ein geneigtes Bild, betätigen Sie die Taste AUTO/SET, um die Bildqualität zu verbessern.

### **Bedienelemente auf der Vorderseite**

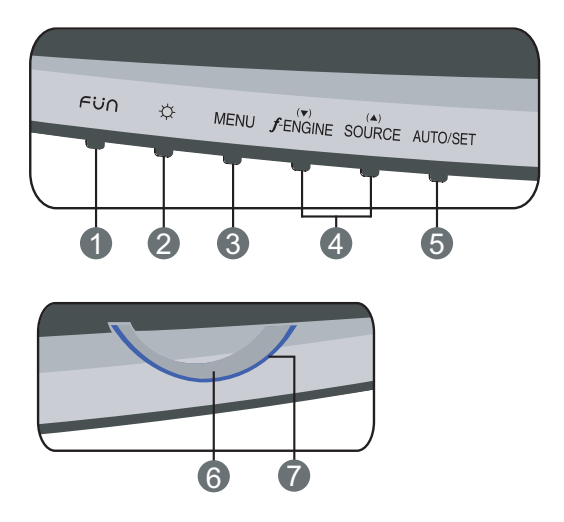

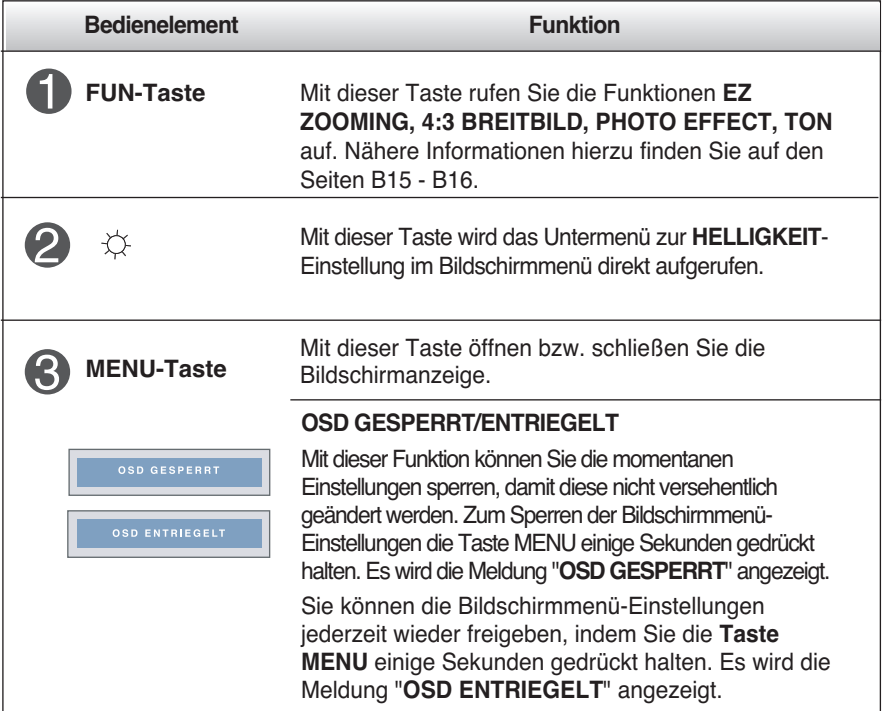

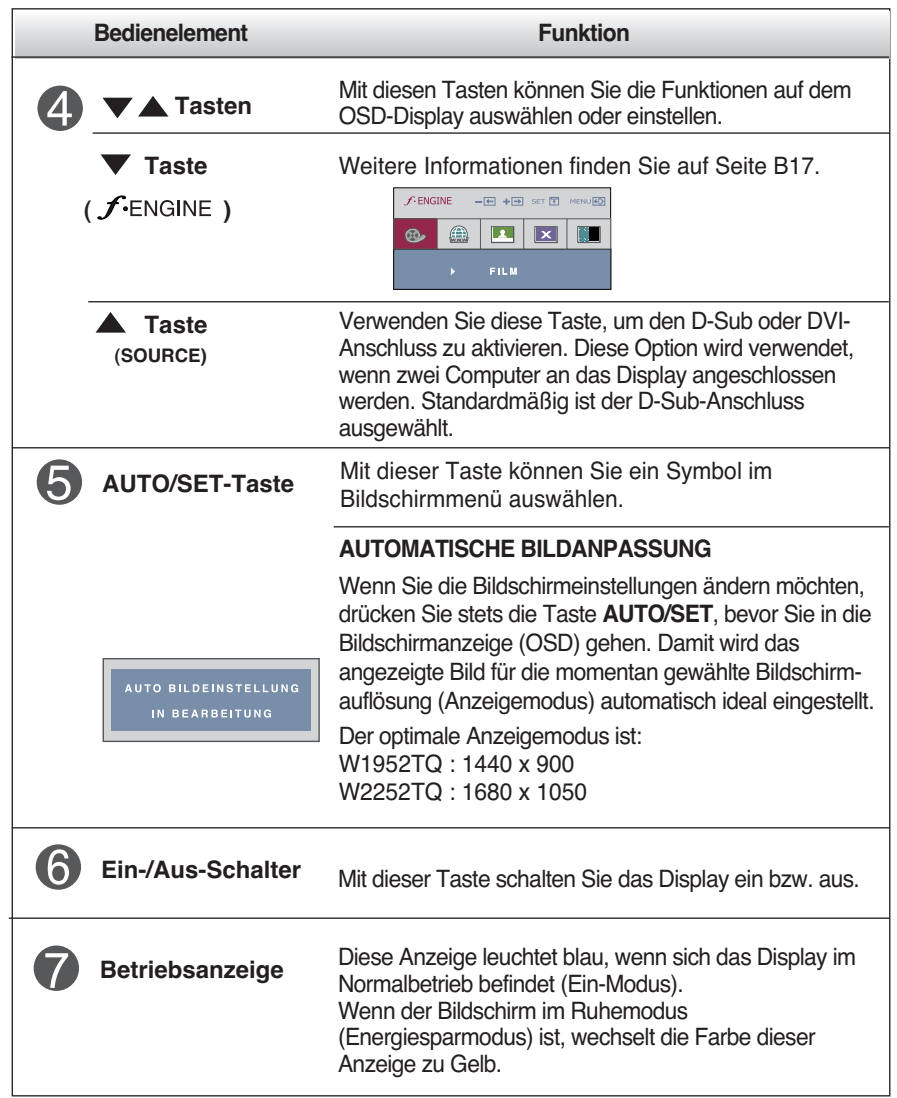

### **Bildschirmeinstellung**

**Die Bildgröße, -position und Funktionsparameter des Displays lassen sich mit Hilfe der gesteuerten Bildschirmanzeige (OSD) schnell und einfach einstellen. Nachstehend finden Sie ein kurzes Beispiel, um Sie mit der Verwendung der Bedienelemente vertraut zu machen. Im Folgenden erhalten Sie eine Übersicht über die möglichen Einstellungen und Auswahlmöglichkeiten mit Hilfe der Bildschirmanzeige (OSD).**

#### **HINWEIS**

Lassen Sie das Display zunächst mindestens 30 Minuten lang eingeschaltet, bevor Sie irgendwelche Bildeinstellungen vornehmen.

Wenn Sie Einstellungen über die Bildschirmanzeige (OSD) ändern möchten, gehen Sie wie folgt vor:

$$
\text{MENU} \longrightarrow \blacktriangleright \blacktriangle \longrightarrow \text{AUTO/SET} \longrightarrow \blacktriangleright \blacktriangleright \blacktriangle \longrightarrow \text{MENU}
$$

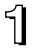

Drücken Sie die **Taste MENU**, um das OSD-Hauptmenü zu öffnen.

Drücken Sie die **Tasten ▼ oder ▲** , um eine Funktion auszuwählen. Wenn das gewünschte Symbol markiert ist, drücken Sie auf die **Taste AUTO/SET.**

Mit den **Tasten**  $\blacktriangledown / \blacktriangle$  kann der gewünschte Wert für das Bild eingestellt werden. Mit der **Taste AUTO/SET** können Sie weitere Untermenüeinträge auswählen.

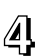

Drücken Sie die **Taste MENU** einmal, um zum Hauptmenü zurückzukehren und eine andere Funktion auszuwählen. Drücken Sie die **Taste MENU** zweimal, um die OSD-Steuerung zu verlassen.

**Die folgende Tabelle zeigt alle Funktionen, Einstellungen und Menüs der Bildschirmanzeige.**

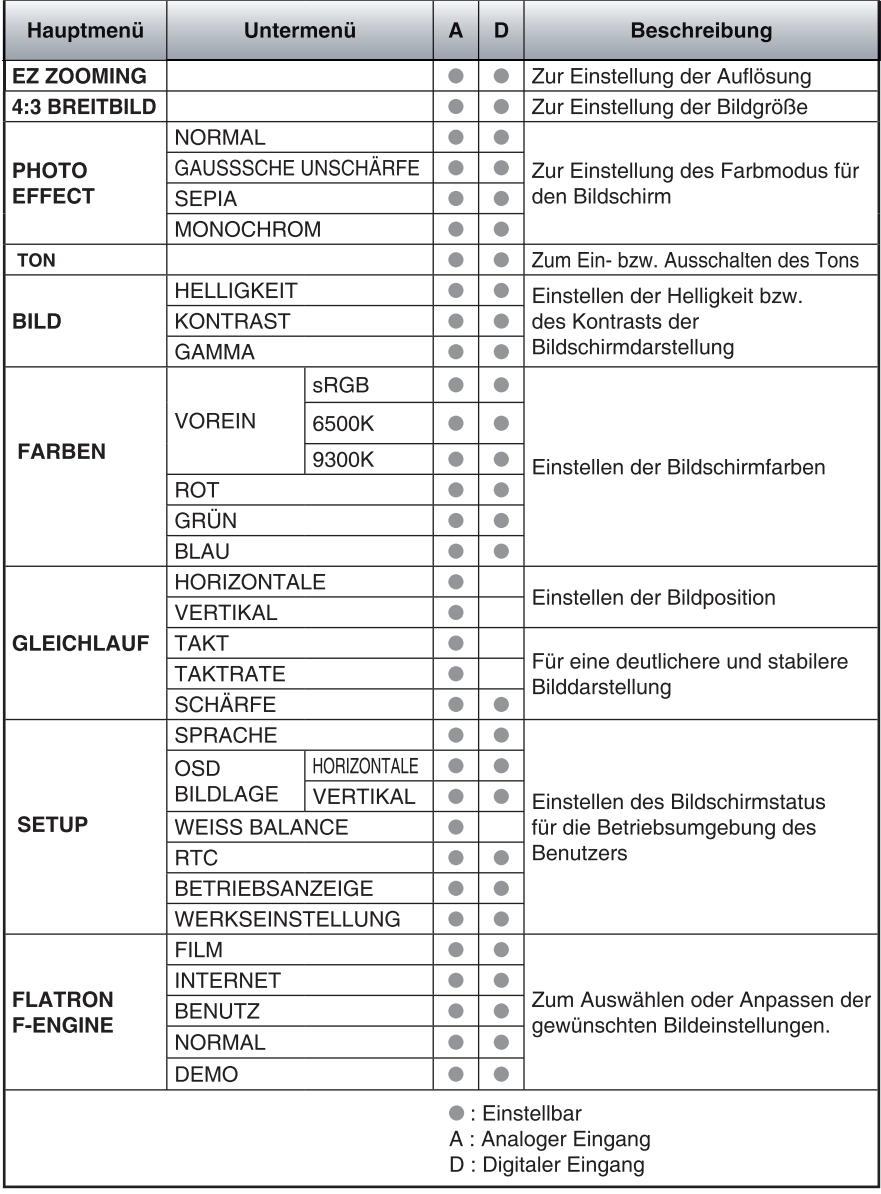

#### **HINWEIS**

Der Reihenfolge der Symbole kann je nach Modell unterschiedlich sein (B10~B17).

**Sie wissen nun, wie Sie eine Funktion innerhalb des OSD-Systems auswählen und einstellen. Nachstehend finden Sie die Symbole sowie deren Namen und Beschreibungen für alle Funktionen im Menü.** 

**Drücken Sie die Taste MENU. Daraufhin erscheint das Hauptmenü der OSD-Steuerung.**

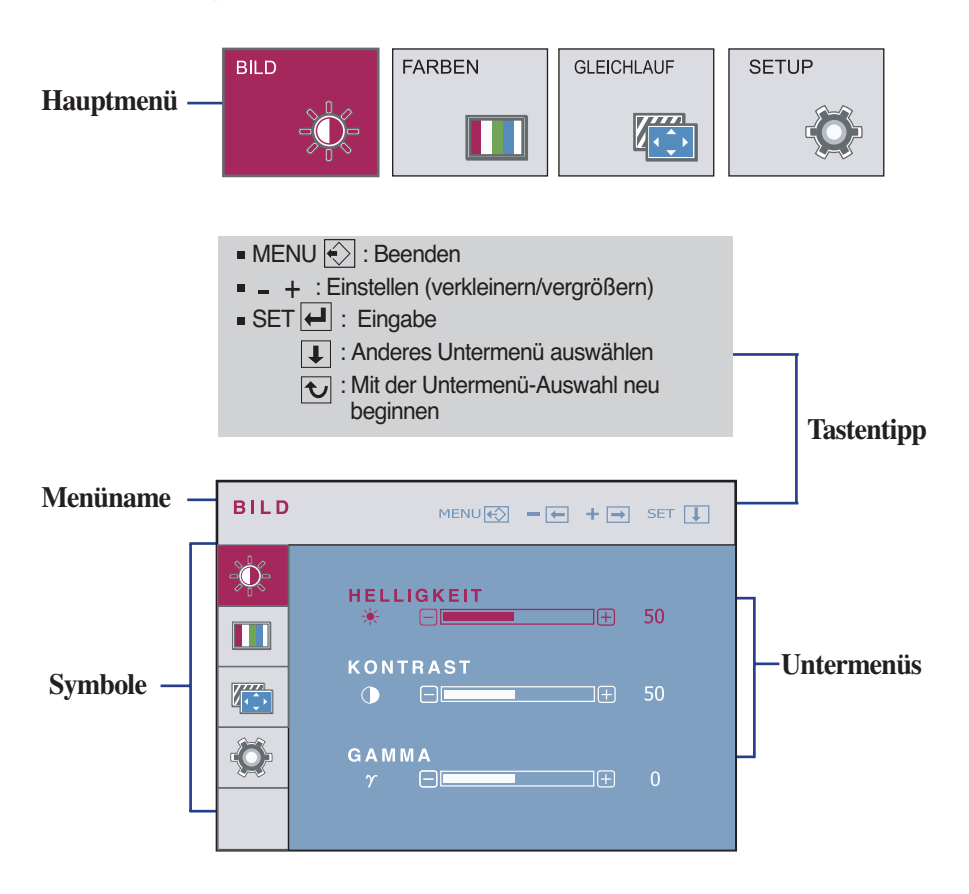

#### **HINWEIS**

Lassen Sie das Display zunächst mindestens 30 Minuten lang eingeschaltet, bevor Sie irgendwelche Bildeinstellungen vornehmen.

## Auswählen und Einstellen von Funktionen der Bildschirmanzeige (OSD)

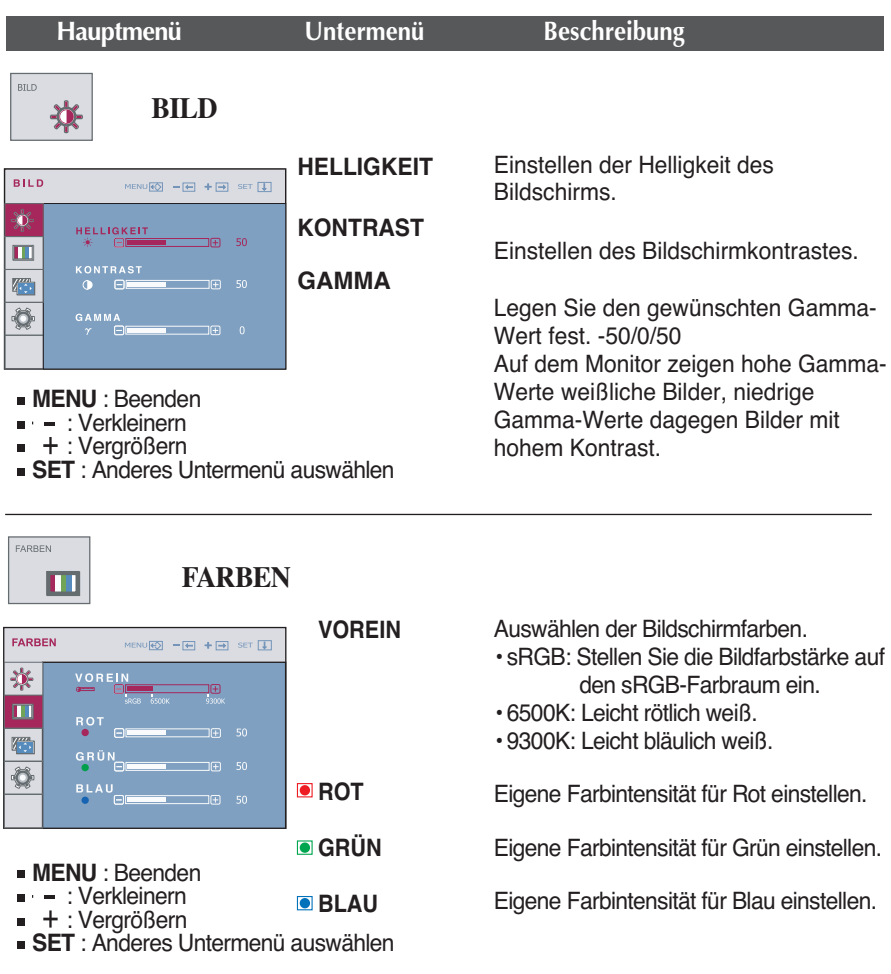

## Auswählen und Einstellen von Funktionen der Bildschirmanzeige (OSD)

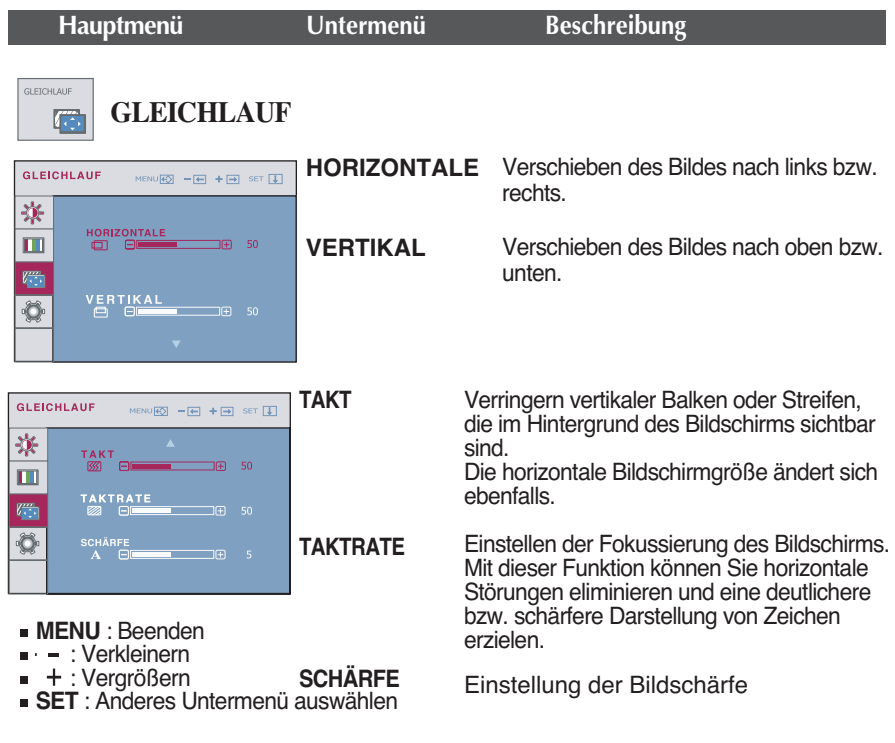

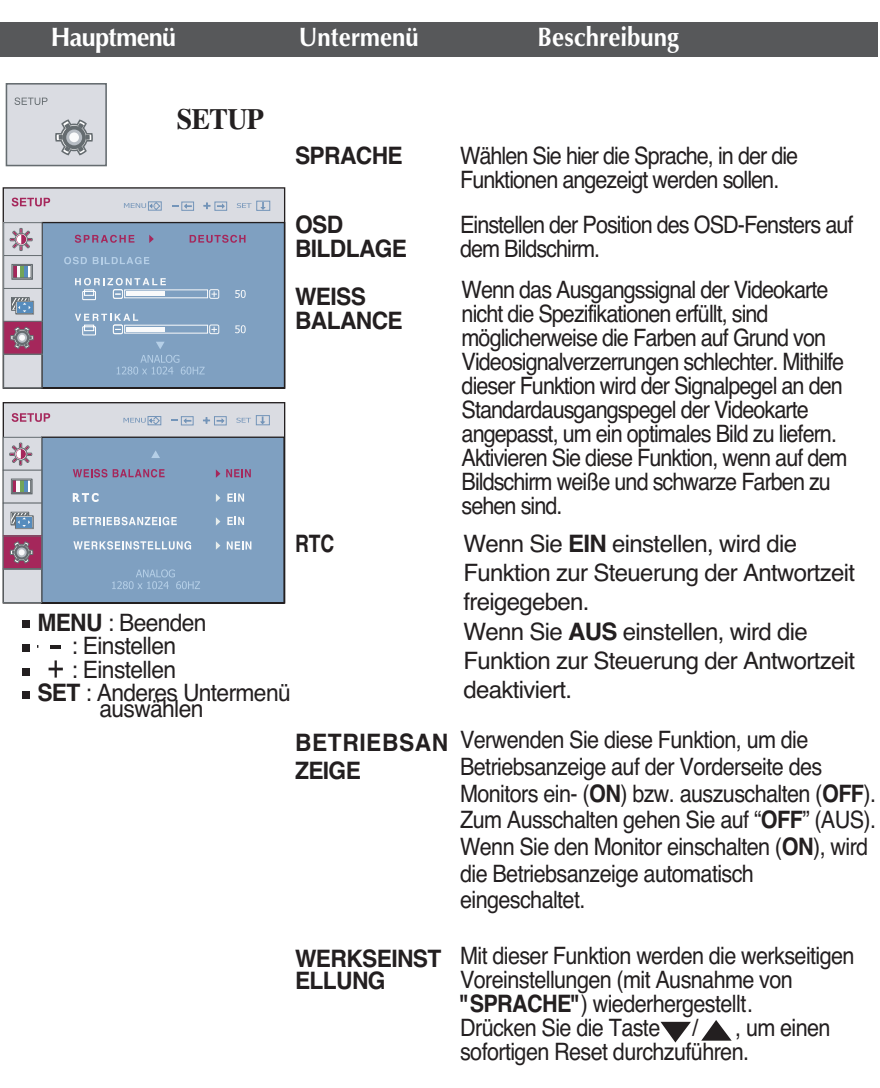

Wenn das Bild dadurch nicht verbessert wird, stellen Sie die Werksvoreinstellungen wieder her. Führen Sie dann erforderlichenfalls die Weißabgleichfunktion erneut aus. Diese Funktion ist nur aktiviert, wenn das Eingangssignal analog ist.

Wenn Sie die Taste **FUN** links unten am Monitor berühren wird das Bildschirmmenü angezeigt.

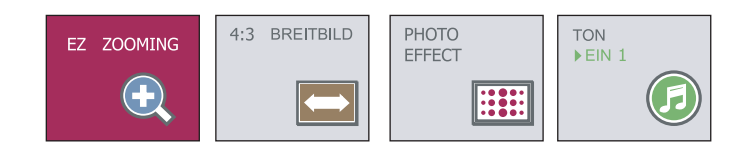

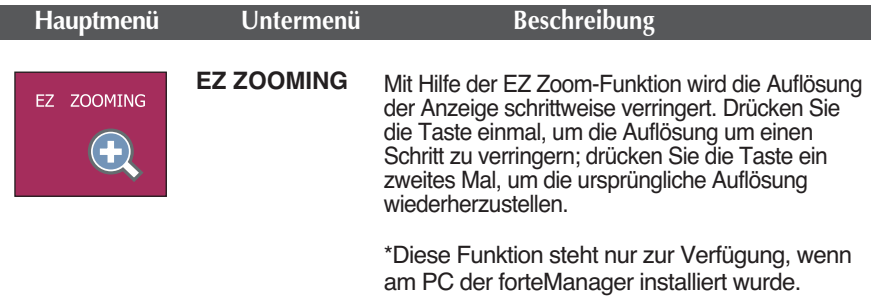

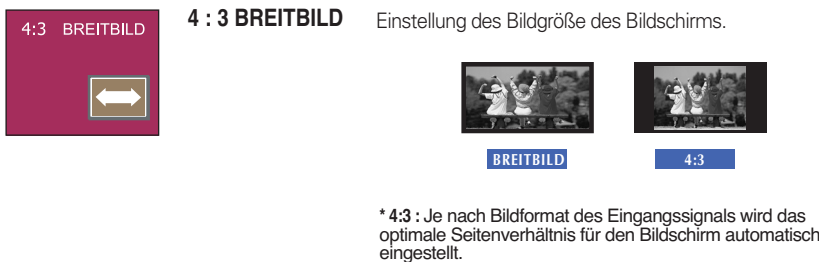

### Auswählen und Einstellen von Funktionen der Bildschirmanzeige (OSD)

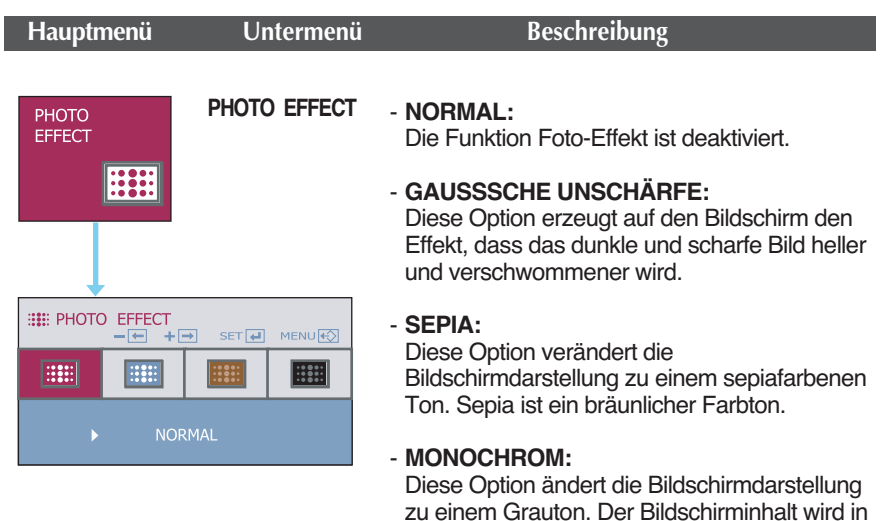

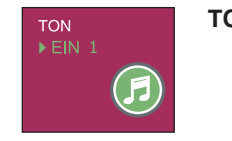

**TON** Zum Ein- bzw. Ausschalten des Summers. Der Summer ertönt in folgenden Fällen:

Weiß, Schwarz und Grau dargestellt.

- Einschalten der Gleichspannungsversorgung
- Ausschalten der Gleichspannungsversorgung
- Drücken der Hauptmenü-Taste
- Drücken der Funmenü-Taste
- Verlassen des Menüs

Mit der Taste 'AUTO/SET' kann der Klang gewählt werden (zwei verschiedene Summertöne), mit der Taste 'MENU' kann die Auswahl gespeichert und das Bildschirmmenü verlassen werden.

Wenn Sie die Taste  $f$ Engine links unten am Monitor berühren wird das Bildschirmmenü angezeigt.

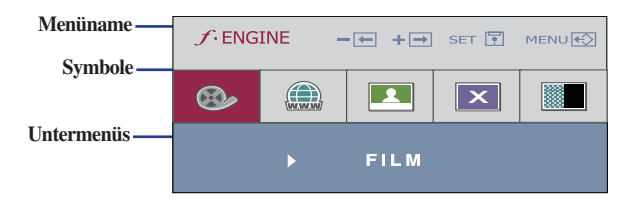

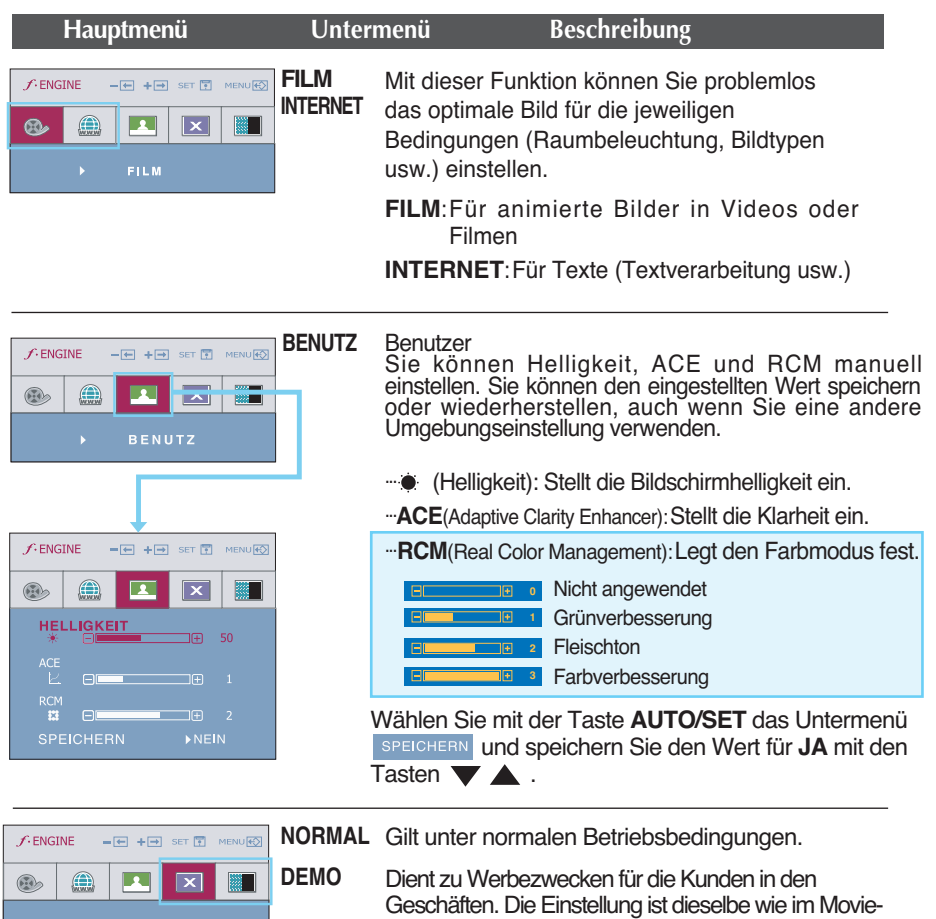

Modus und der Bildschirm wird in der Hälfte geteilt.

۰

**Überprüfen Sie folgende Punkte, bevor Sie sich an den Kundendienst wenden.**

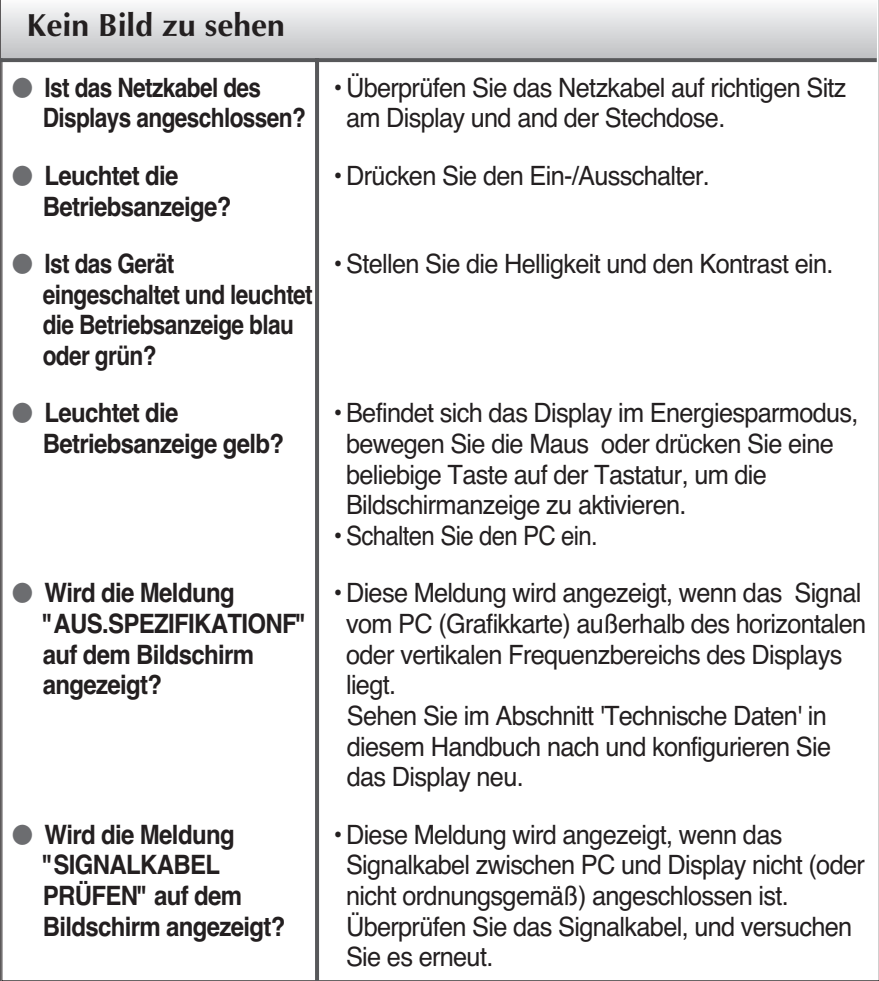

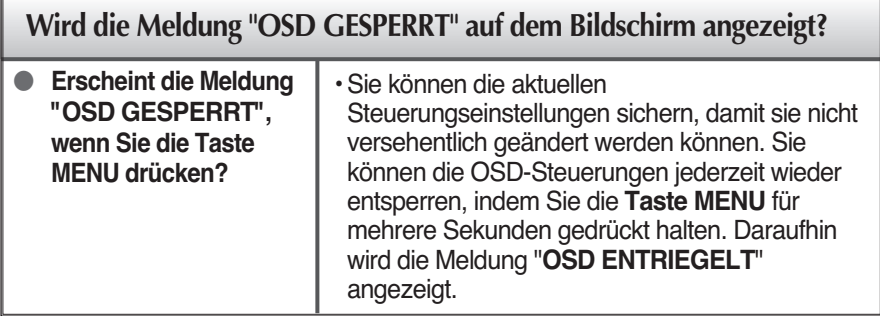

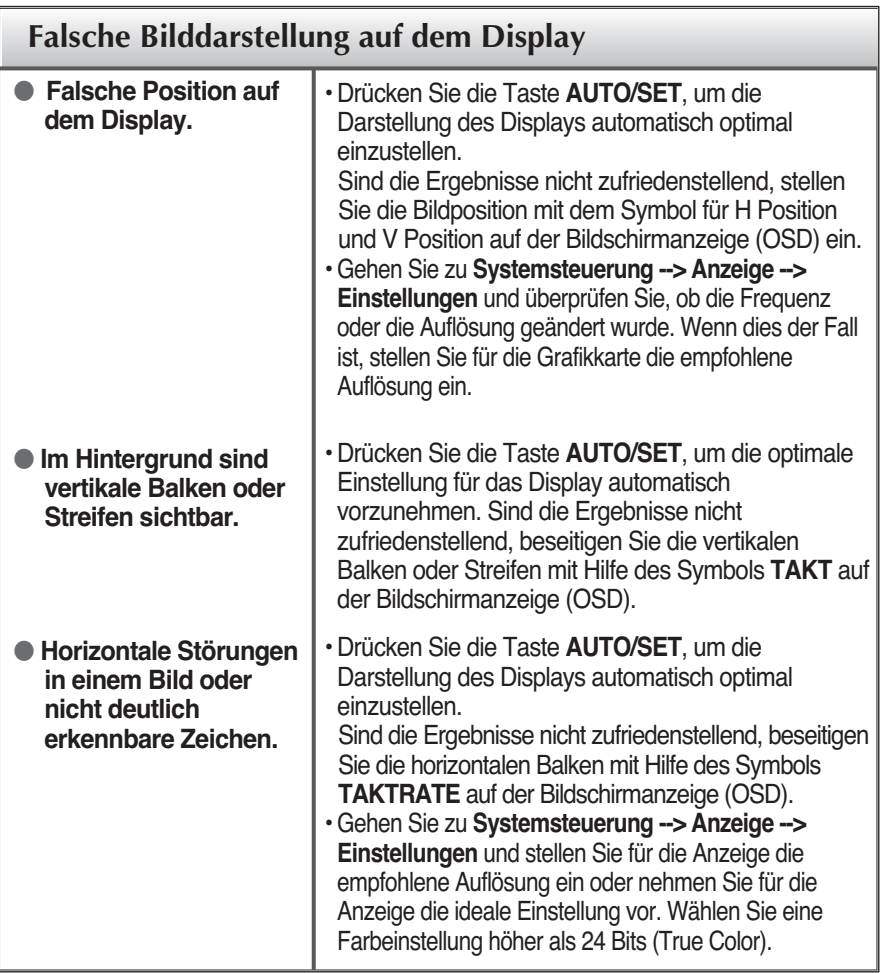

### **Wichtig**

- Gehen Sie am PC zu **Systemsteuerung --> Anzeige --> Einstellungen** und überprüfen Sie, ob die Frequenz oder die Auflösung geändert wurde. Wenn dies der Fall ist, stellen Sie für die Grafikkarte die empfohlene Auflösung ein.
- **Gründe zur Optimierung der optimalen Auflösung** : Das Bildformat beträgt 16:10. Bei einer anderen Eingangsauflösung als 16:10 (zum Beispiel 16:9, 5:4, 4:3) können Bildstörungen auftreten, wie z. B. verschwommene Zeichen, ein verschwommenes Bild, abgeschnittene Bildränder oder ein geneigtes Bild.
- Die Einstellung kann sich je nach Computer und Betriebssystem unterscheiden. Die oben angegebene Auflösung wird für bestimmte Grafikkarten eventuell nicht unterstützt. In diesem Fall wenden Sie sich bitte an Ihren Computer- oder Grafikkartenhersteller.

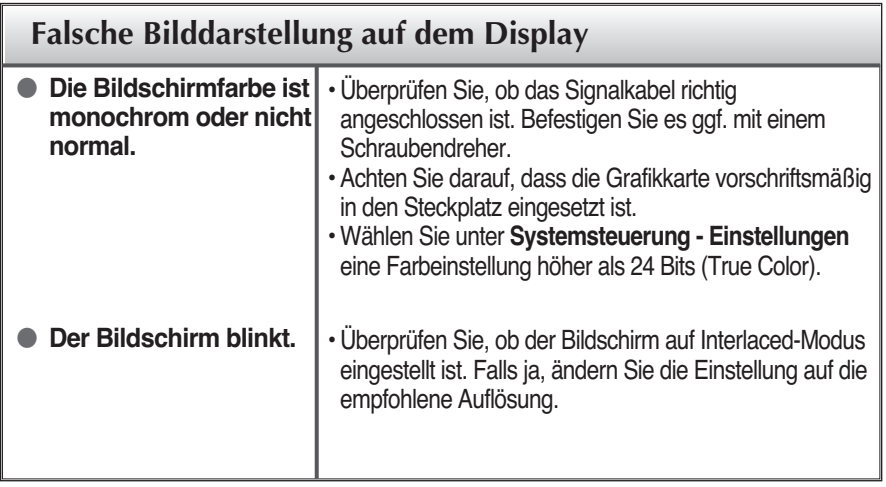

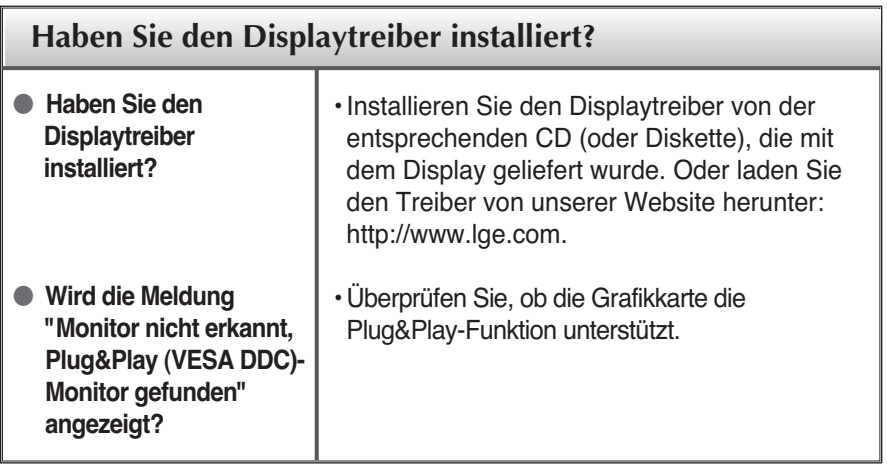

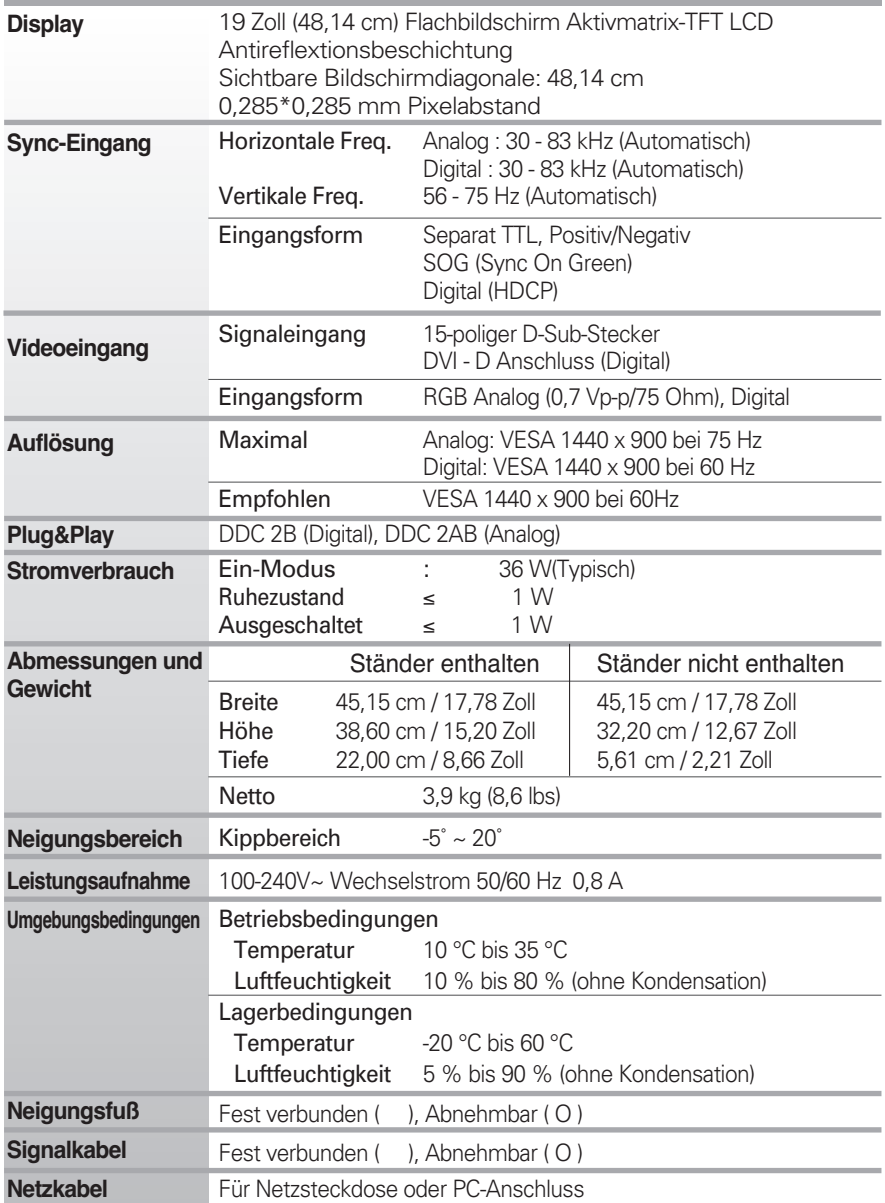

#### **HINWEIS**

Alle Informationen in diesem Dokument können ohne Vorankündigung geändert werden.

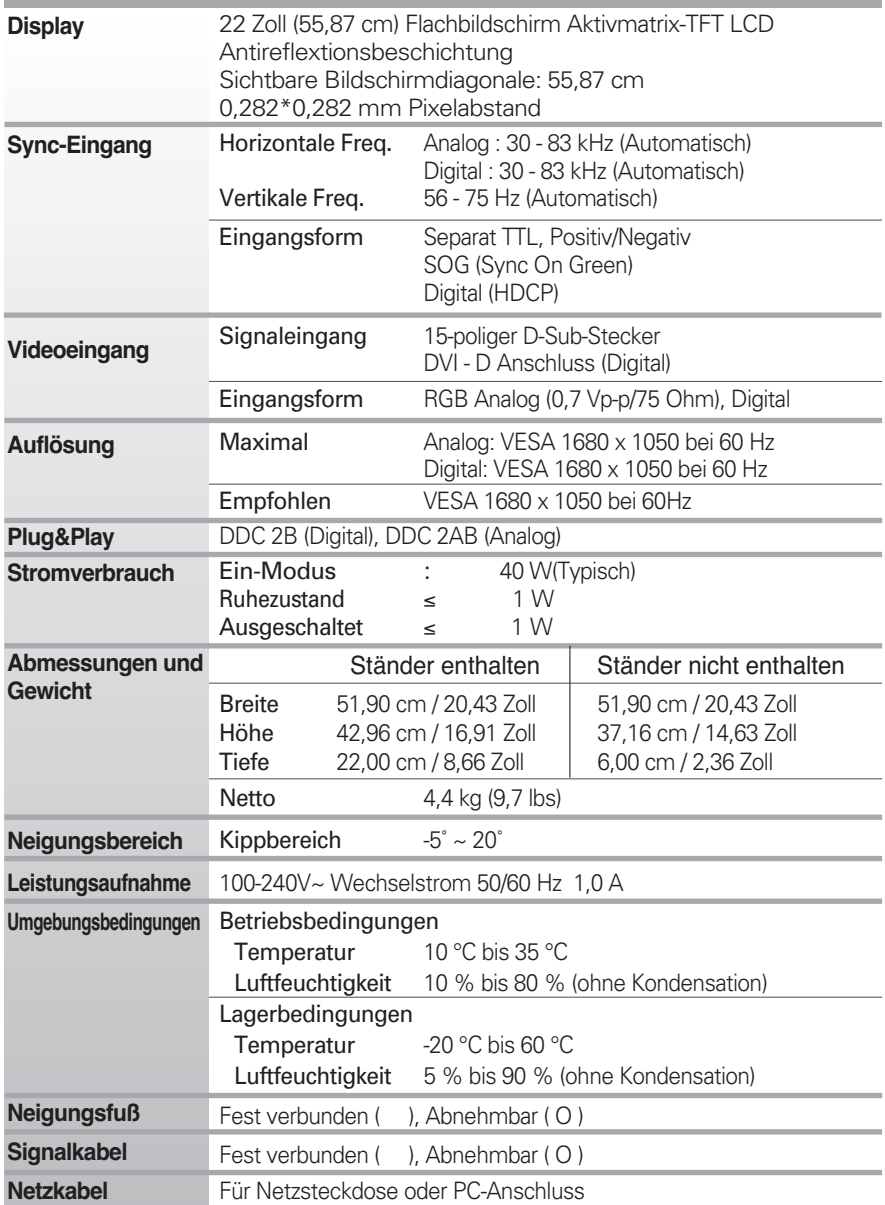

#### **HINWEIS**

Alle Informationen in diesem Dokument können ohne Vorankündigung geändert werden.

### **Dieses Produkt erfüllt die Anforderungen für Wandhalterungen sowie für das Wechselgerät.**

■ 19-Zoll-Monitor

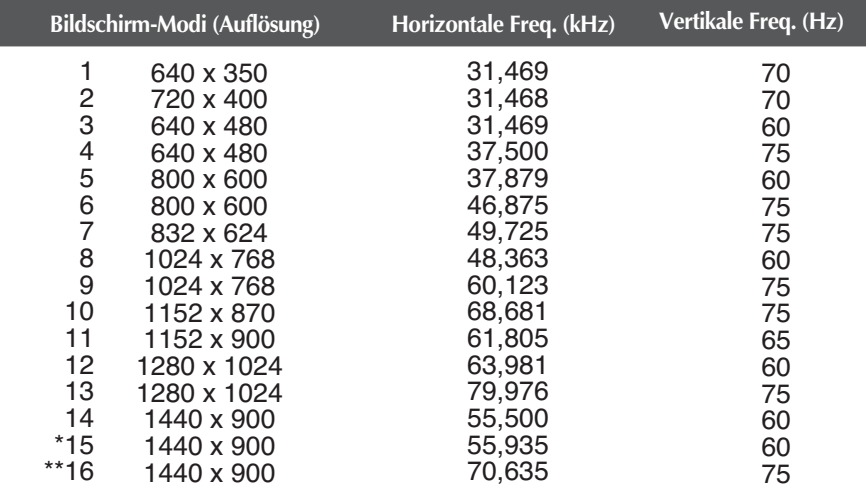

22-Zoll-Monitor

\*Empfohlen Modus \*\* Nur Analog-Modus

| Bildschirm-Modi (Auflösung) |             | Horizontale Freq. (kHz) | Vertikale Freq. (Hz) |
|-----------------------------|-------------|-------------------------|----------------------|
|                             | 720 x 400   | 31,468                  | 70                   |
| 2                           | 640 x 480   | 31,469                  | 60                   |
| 3                           | 640 x 480   | 37,500                  | 75                   |
| 4                           | 800 x 600   | 37,879                  | 60                   |
| 5                           | 800 x 600   | 46,875                  | 75                   |
| 6                           | 1024 x 768  | 48,363                  | 60                   |
| 7                           | 1024 x 768  | 60,123                  | 75                   |
| 8                           | 1152 x 864  | 67,500                  | 75                   |
| 9                           | 1280 x 1024 | 63,981                  | 60                   |
| 10                          | 1280 x 1024 | 79,976                  | 75                   |
| 11                          | 1680 x 1050 | 64,674                  | 60                   |
| *12                         | 1680 x 1050 | 65,290                  | 60                   |

**R**23

### **Anzeige**

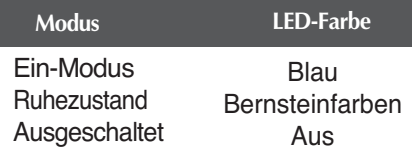

\*Empfohlen Modus

# **Digitally yours**

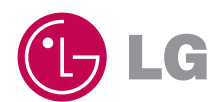